## **MANUAL DE REGISTRO - FICHA CAMBRIDGE - MENOR DE EDAD**

1. Al ingresar al link el sistema muestra 3 categorías, seleccione la categoría Menor de edad

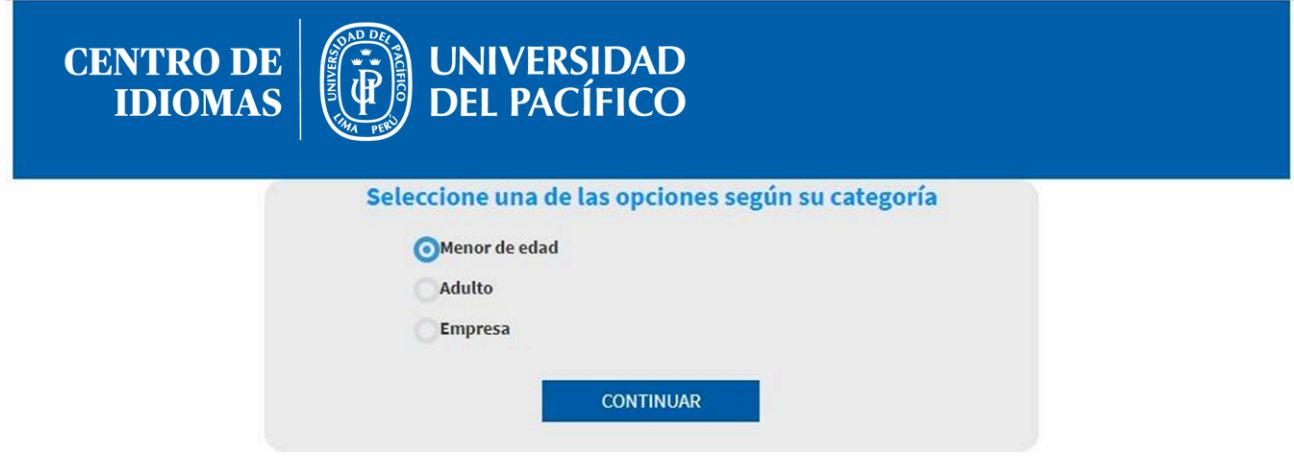

2. Seguidamente el sistema muestra la ficha de registro

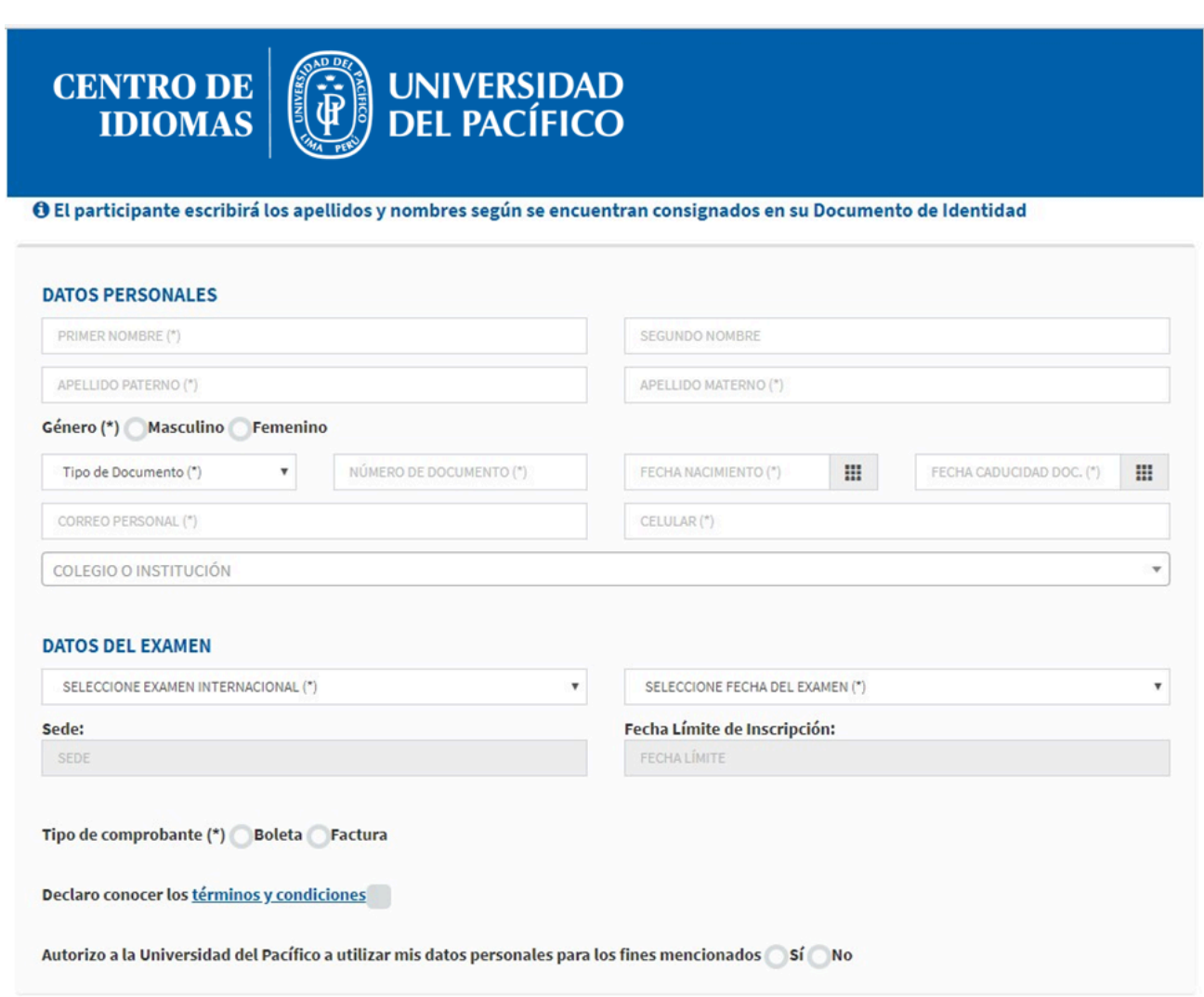

**REGISTRAR FICHA** 

## 3. Llenar la información en la sección Datos Personales.

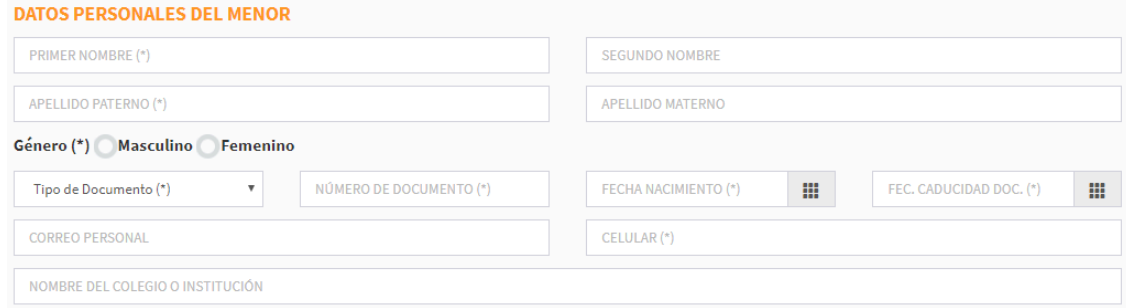

4. En la sección Datos del examen, debe seleccionar el examen y la fecha, el sistema mostrará el costo del mismo.

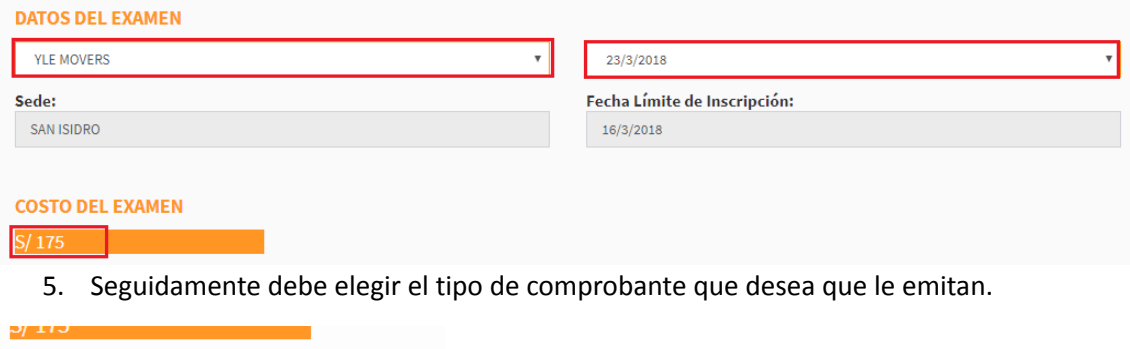

Tipo de comprobante (\*) Boleta Factura

RUC

6. En caso de seleccionar Factura debe ingresar el número de RUC y dar clic en el botón del buscador

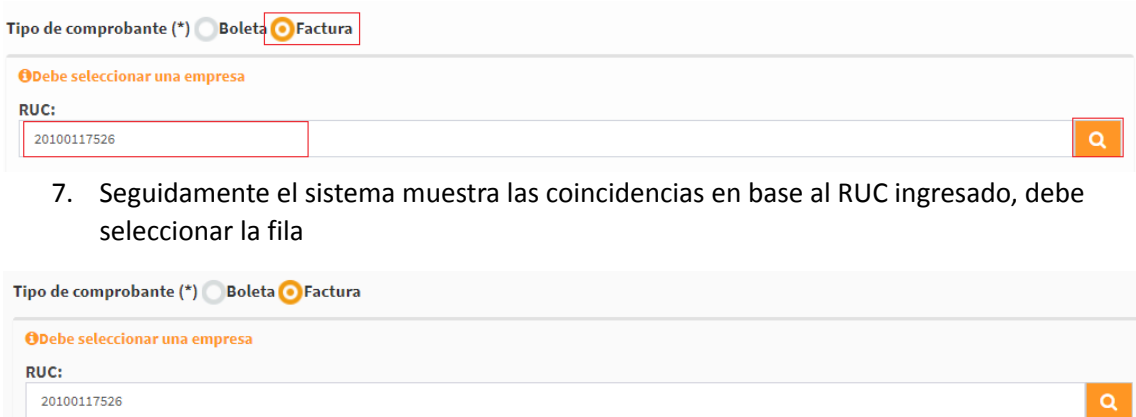

**DIRECCIÓN** 

**DISTRITO** 

Ate

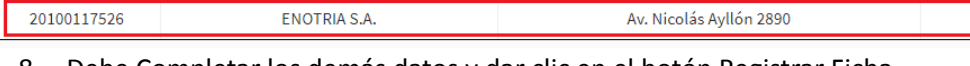

-l1

8. Debe Completar los demás datos y dar clic en el botón Registrar Ficha

**EMPRESA** 

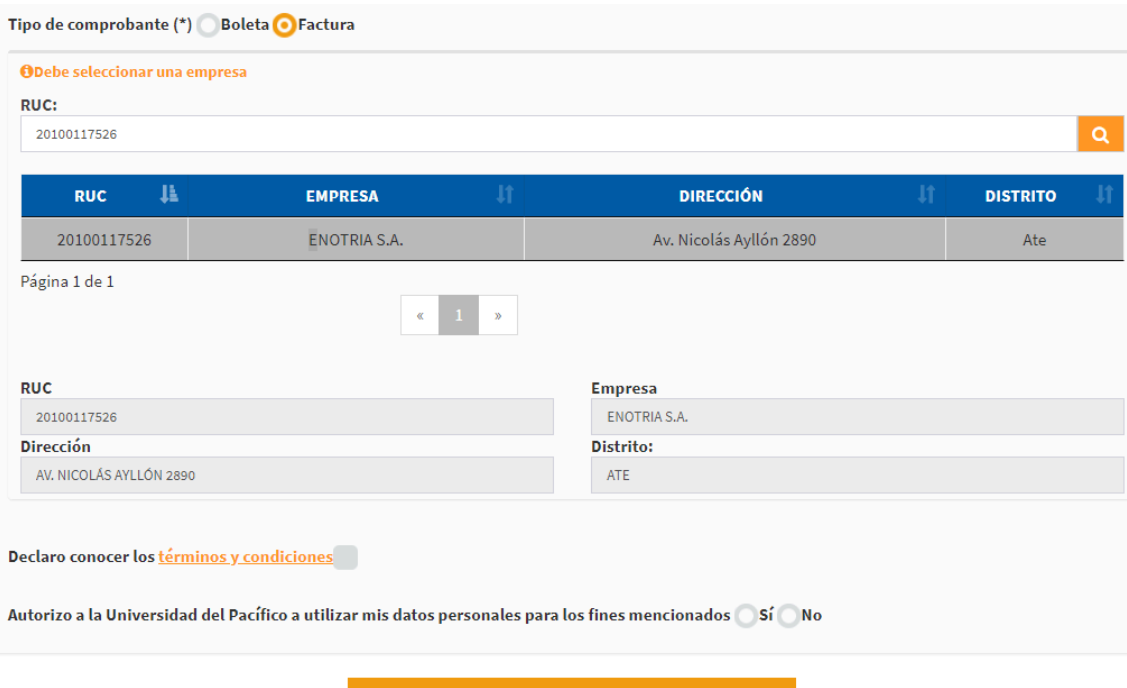

9. Seguidamente el sistema te muestra una ventana para crear tu usuario y contraseña

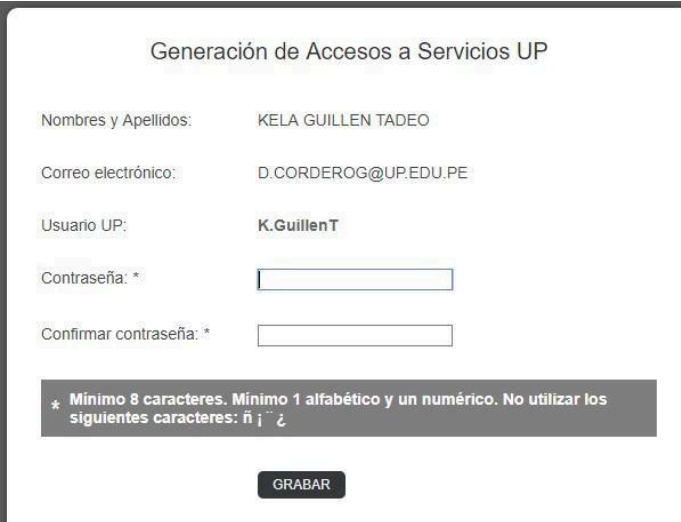

- 10. Ingrese la contraseña y de clic el botón Grabar
- 11. Finalmente, el sistema te mostrará un mensaje de confirmación de inscripción

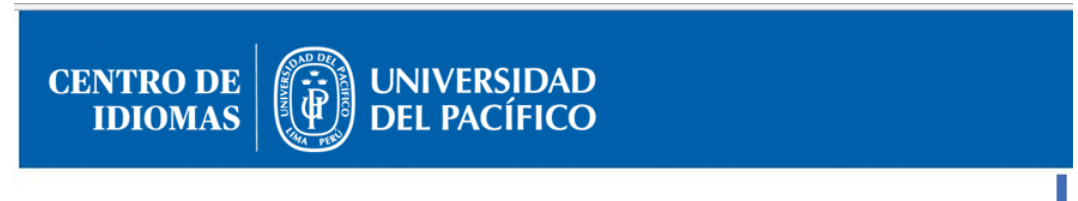

## CONFIRMACIÓN DE RECEPCIÓN DE SOLICITUD DE EXÁMENES DE UNIVERSIDAD DE CAMBRIDGE

Gracias por su inscripción. En breve usted recibirá dos correos electrónicos con los siguientes asuntos:

- 1. Centro de Idiomas UP: Usuario y Contraseña[\*].
- 2. Centro de Idiomas UP: Detalle para el Pago.

[\*]El correo electrónico de usuario y contraseña es solo para las personas que se inscriban por primera vez.<br>- De no recordar su usuario, favor de ingresar al siguiente enlace: https://srvnetappseg.up.edu.pe/siserpwd/recup